# **Guida per l'utilizzo della Carta Regionale dei Servizi con Sistema operativo Windows**

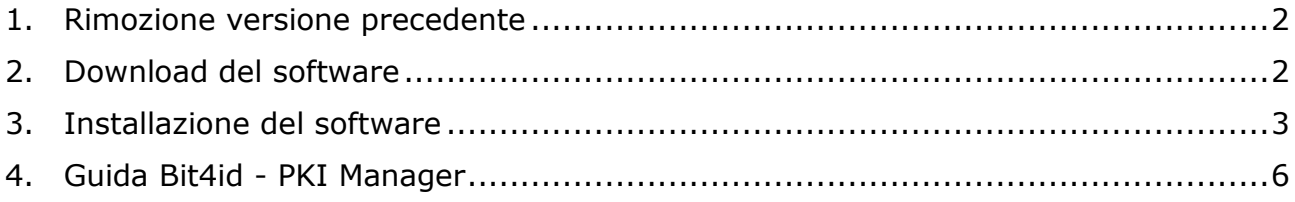

versione software: 1.4.10.440 19/04/2018

## **Installazione del software per la Carta Regionale Servizi**

Questo manuale fornisce una sintesi dei passaggi base per l'installazione del software necessario all'utilizzo della **Carta Regionale dei Servizi** su sistemi operativi **Microsoft Windows.**

Per accedere ai servizi on line la carta deve essere attiva, quindi verificare di essere in possesso dei codici PIN e PUK e che la carta si ancora valida.

#### <span id="page-1-0"></span>**1. Rimozione versione precedente**

*N.B.: se avete installato sul vostro computer il software precedentemente utilizzato per la gestione della CRS - il Bit4id - Smart Card Manager (l'icona è rappresentata da un* 4

rosso ) *procedete prima alla disinstallazione del software.*

### <span id="page-1-1"></span>**2. Download del software**

NB: durante queste operazioni il lettore può essere collegato al PC, ma la carta non deve essere inserita.

Scaricate il software di installazione dall'indirizzo:

[http://www.regione.fvg.it/rafvg/cms/RAFVG/GEN/carta-regionale](http://www.regione.fvg.it/rafvg/cms/RAFVG/GEN/carta-regionale-servizi/FOGLIA7/FOGLIA1/)[servizi/FOGLIA7/FOGLIA1/](http://www.regione.fvg.it/rafvg/cms/RAFVG/GEN/carta-regionale-servizi/FOGLIA7/FOGLIA1/)

Il software è indicato al punto 2.

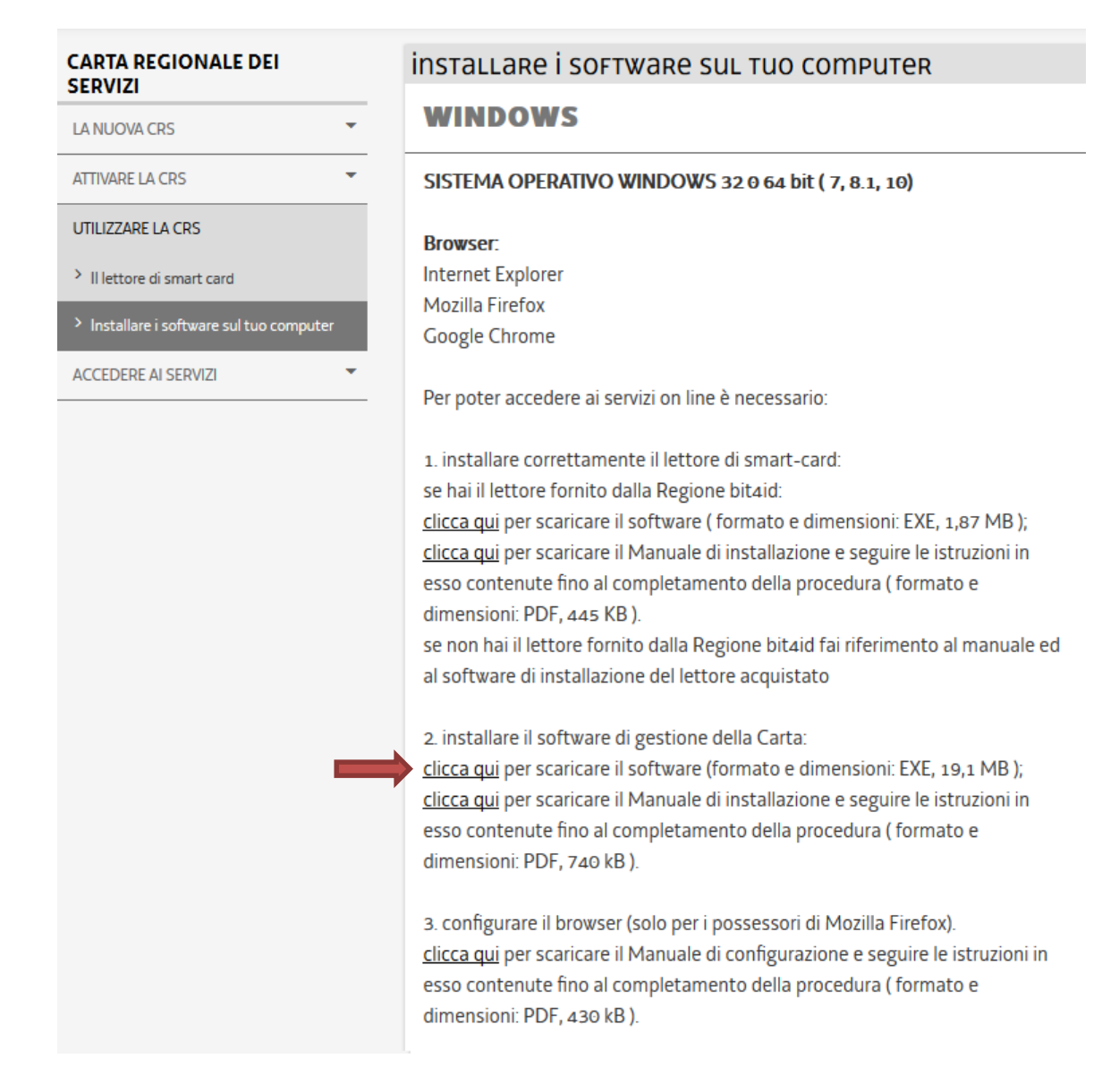

### <span id="page-2-0"></span>**3. Installazione del software**

Eseguite il file scaricato e seguite le istruzioni che vi vengono presentate dal pacchetto di installazione.

Scegliere la lingua di installazione, cliccare su OK.

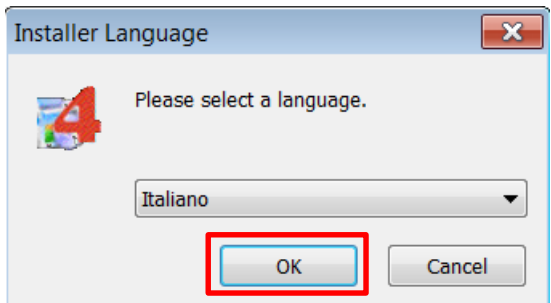

Nella pagina di benvenuto cliccare su Avanti

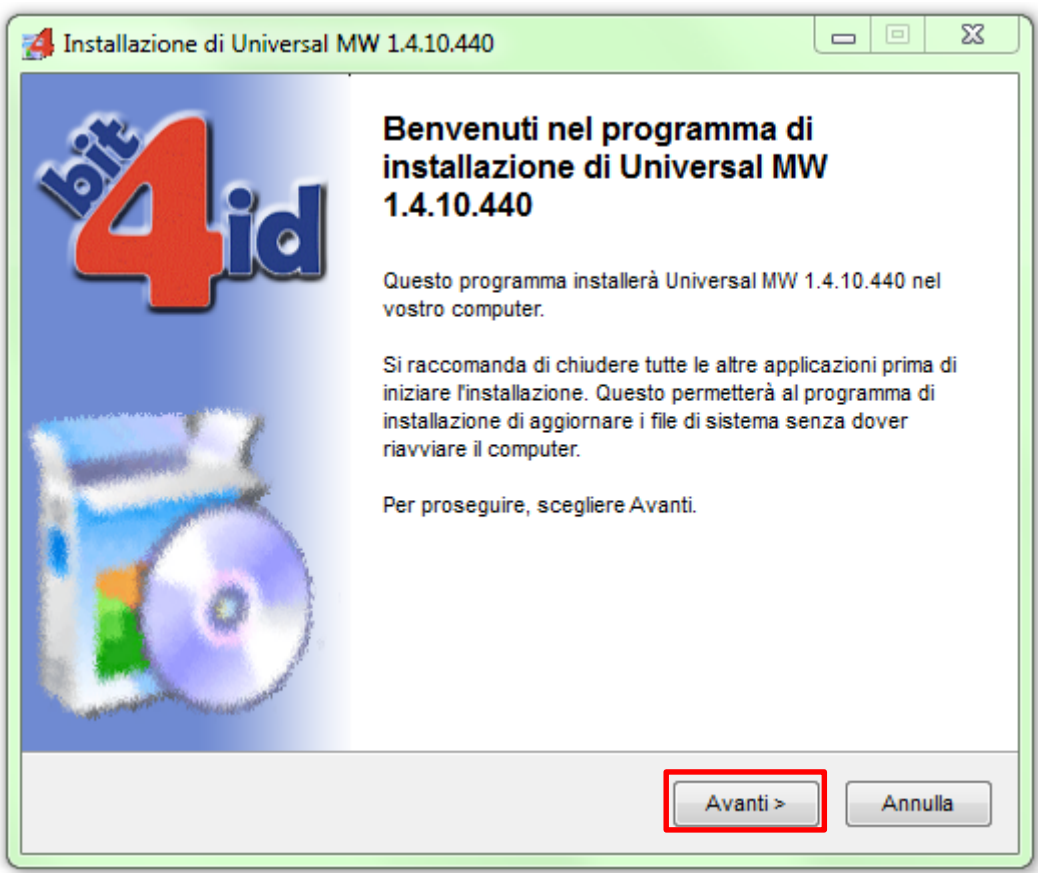

Leggete il contratto di licenza d'uso e, se intendete accettarne le condizioni, selezionate il *check Accetto le condizione di licenza* e successivamente fate *click* sul pulsante *Installa*, in questo modo partirà la procedura di installazione dei driver.

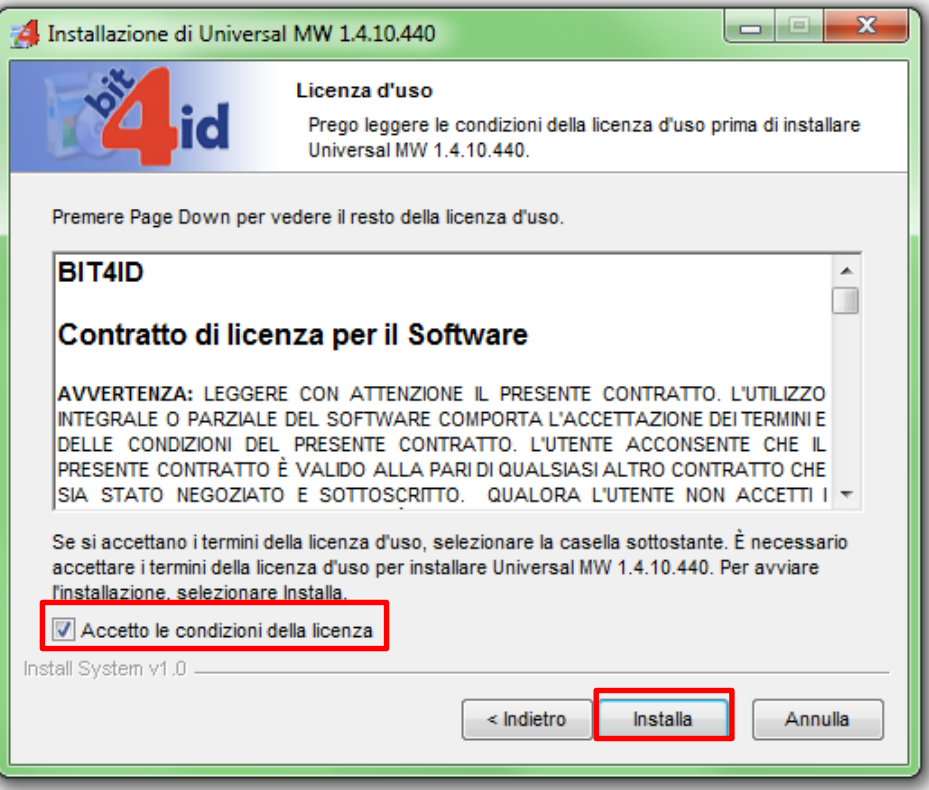

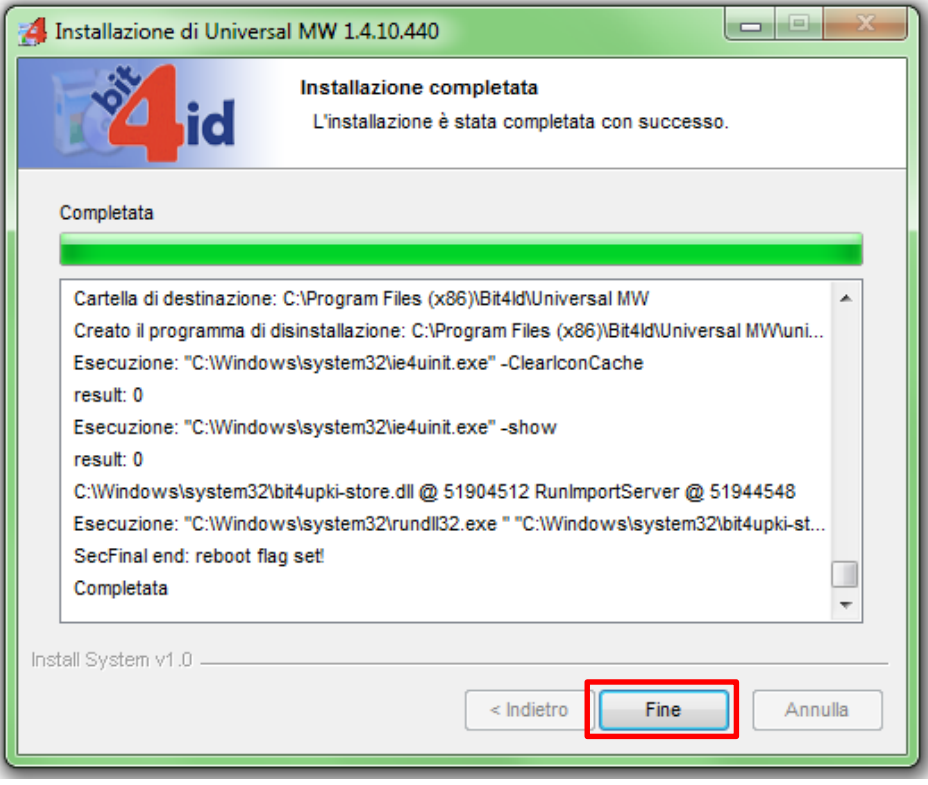

Quando l'installazione è completata, fate *click* su *Fine*. Se richiesto, procedere con il riavvio.

L'icona del software di gestione della carta è rappresentata dall'immagine di un chip

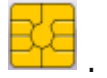

#### <span id="page-5-0"></span>**4. Guida Bit4id - PKI Manager**

Inserire la carta nel lettore e aprire il *software Bit4id – PKI Manager* per verificare la corretta lettura della carta ed il corretto funzionamento del lettore.

In questa finestra è possibile visualizzare alcune informazioni relative alla carta inserita.

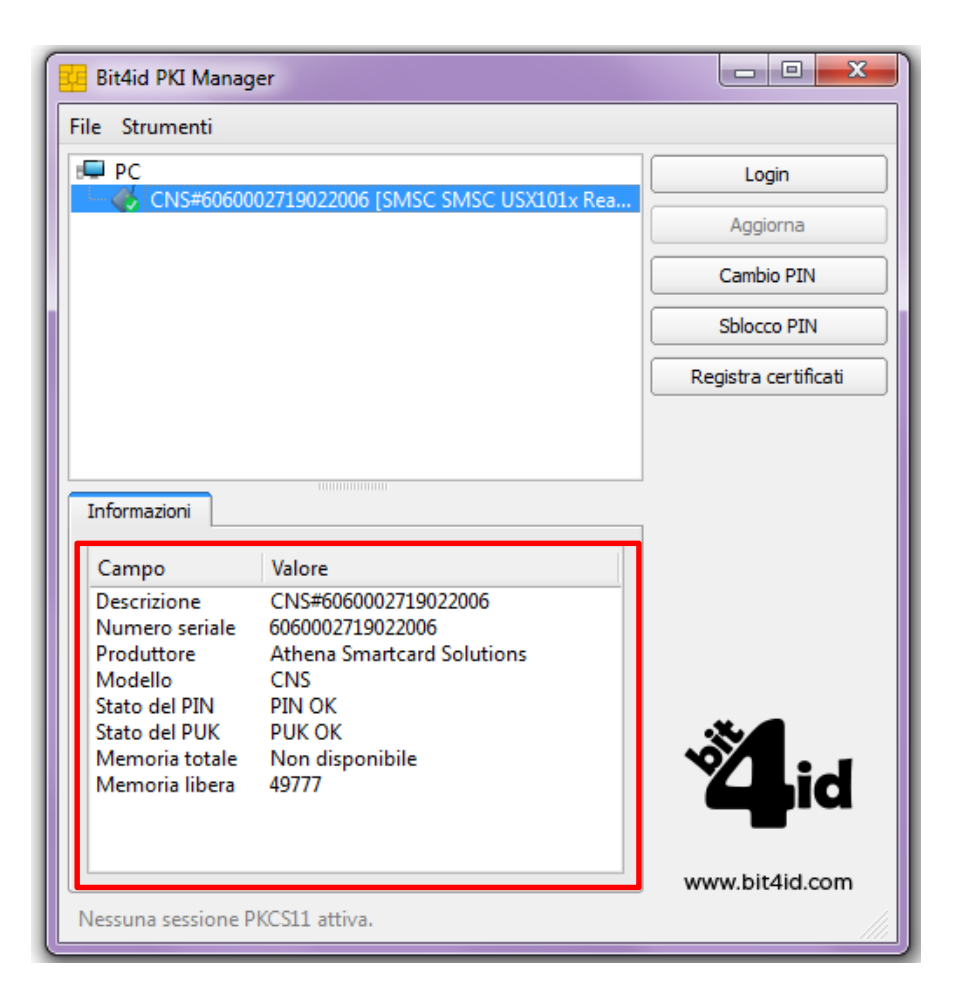

Se la carta non viene letta o non è stata inserita, la finestra apparirà così:

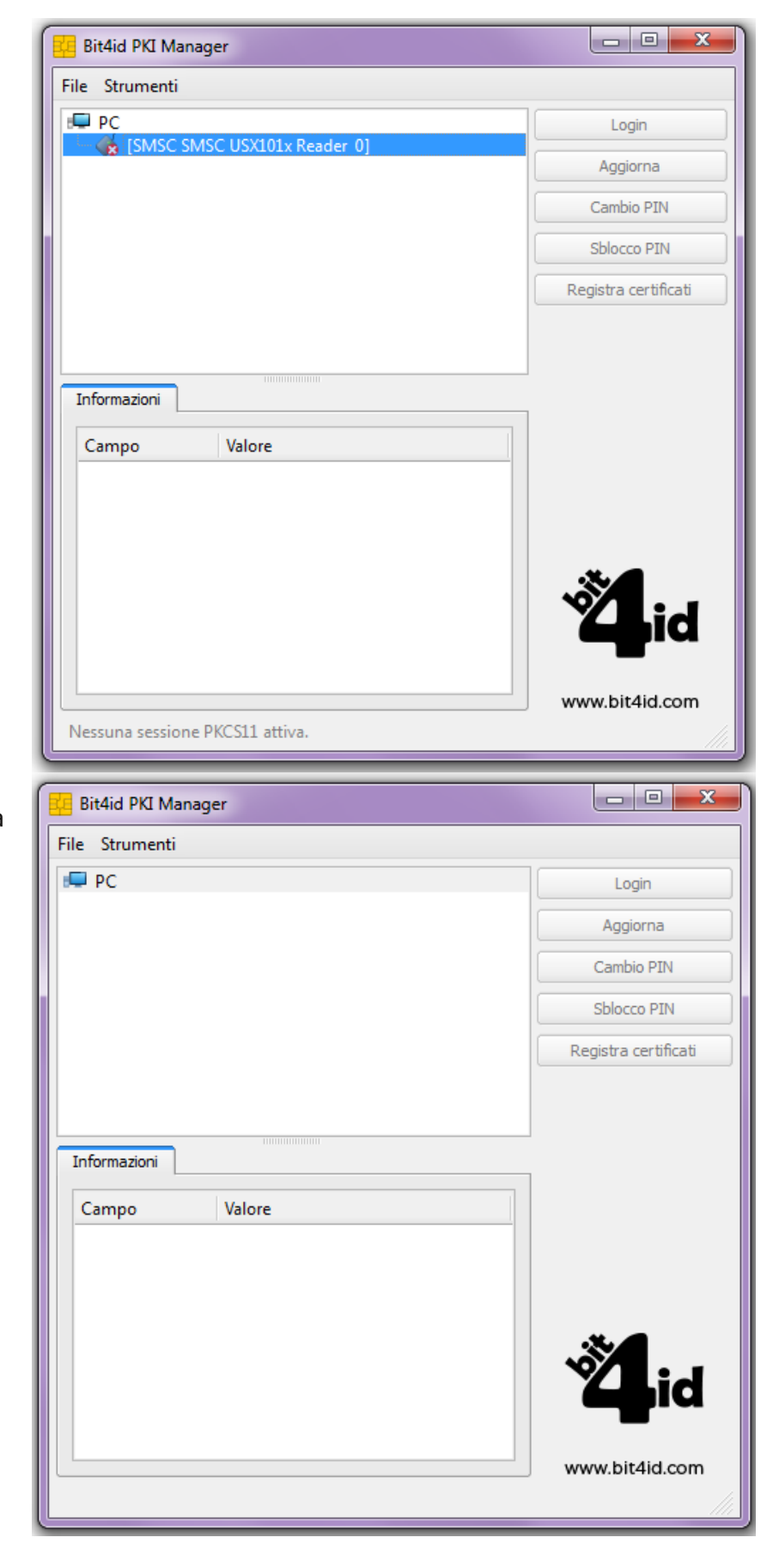

Se il lettore non è collegato correttamente, la finestra apparirà così:

Quando la carta è correttamente inserita e viene letta, a destra sono presenti le opzioni **Cambio PIN** e **Sblocco PIN**.

Il **Cambio PIN** permette di cambiare il PIN di autenticazione associato alla carta inserendo il vecchio PIN e poi il nuovo PIN e facendo click sul pulsante OK.

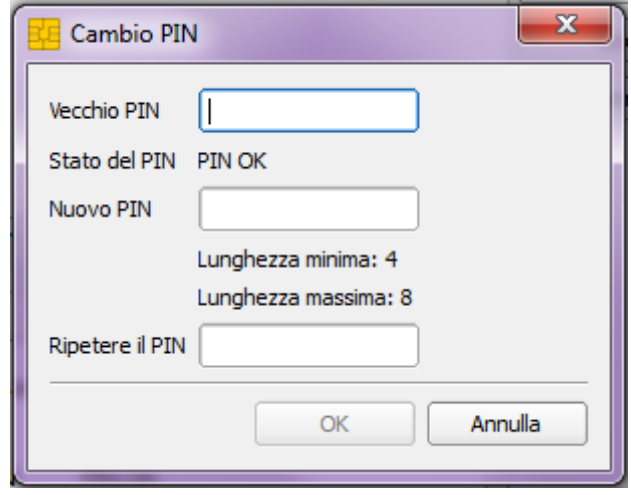

Lo **Sblocco PIN** è utile nel caso in cui venga superato il massimo numero di tentativi di inserimento del PIN (massimo3). In tal caso bisogna inserire il PUK relativo alla carta bloccata e il nuovo PIN, dare conferma facendo click su OK.

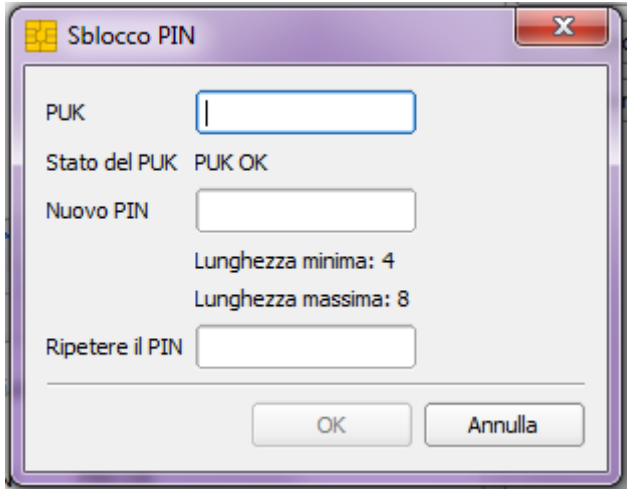